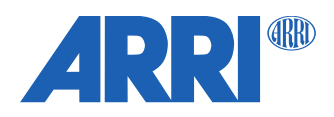

# **cforce mini SUP 2.0**

**Software Update Package cforce\_mini-2.0.0.0.cmf**

R E L E A S E N O T E S

**Date: August 2023**

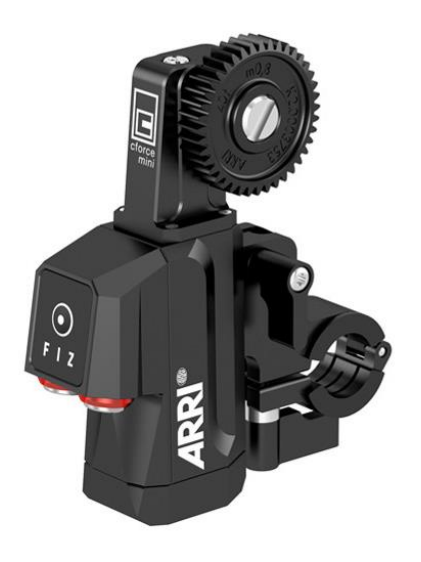

# **Table of Contents**

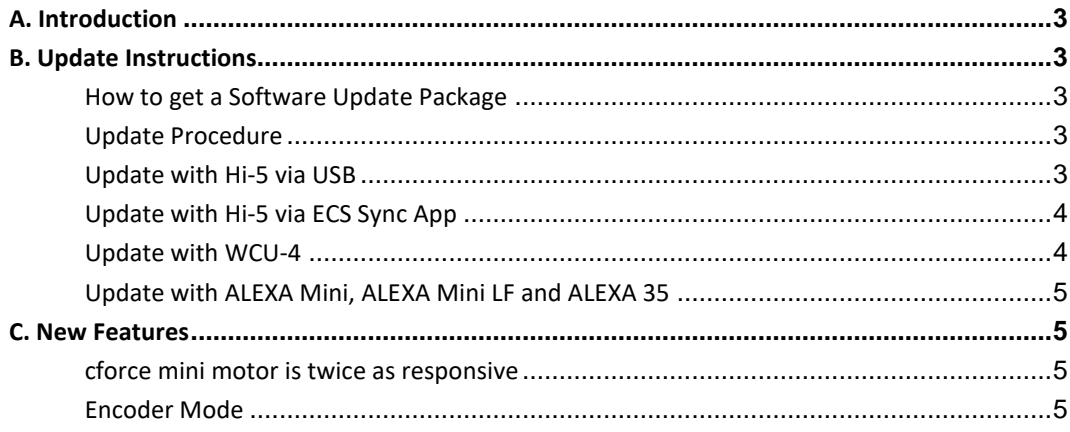

# **A. Introduction**

We hereby announce the release of Software Update Package (SUP) 2.0 for the cforce mini motor. SUP 2.0 is a major update for the cforce mini motor. It dramatically improves the time it takes for the motor to respond to inputs from the user, making the lens motors twice as responsive. In addition, the cforce mini motor receives an "Encoder Mode". This mode allows the lens axis held by a lens motor to be rotated manually, by hand, while still allowing lens data from custom lens files to be recorded and displayed. A Tech Talk about this update is available on our YouTube channel: [https://youtu.be/woaY\\_JS8a-M](https://youtu.be/woaY_JS8a-M)

We highly recommend updating all cforce mini motors to firmware 2.0.

Please take your time to go through this document before using the motor. For more information about this and previous releases, please visit:

<https://www.arri.com/en/technical-service/firmware/software-updates-ecs/software-update-for-cforce-mini>

## **B. Update Instructions**

#### **How to get a Software Update Package**

You can find the Software Update Package (SUP) in the cforce mini download section on our website: <https://www.arri.com/en/technical-service/firmware/software-updates-ecs/software-update-for-cforce-mini>

#### **Update Procedure**

The cforce mini can be updated as LBUS device via Hi-5 (USB or ECS Sync App), WCU-4, UMC-4, ALEXA Mini, ALEXA Mini LF and ALEXA 35 cameras.

#### **Update with Hi-5 via USB**

The software can be updated using a USB-A or USB-C drive.

The USB-A slot is located below the display on the bottom of the Hi-5, covered by a plastic cap. Press the release pin to open the cover.

The USB-C slot is located above the display on the top side of the Hi-5, covered by a rubber cap. Lift and turn the rubber cap gently to access the USB-C slot.

#### **Precautions**

Make sure the power supply of the Hi-5 is stable, e.g. by using a fully charged battery. Please note that power over USB is not recommended.

#### **Preparing the USB Stick**

Copy the Software Update Package onto an USB memory stick in folder ARRI/ECS/

#### **Performing the Update:**

- (1) Connect the cforce mini to the Hi-5 via LBUS.
- (2) Connect the cforce mini to a power source (e.g. with K2.0006758 Cable LBUS to D-Tap).
- (3) Turn the Hi-5 on.
- (4) Insert the USB stick in the corresponding USB slot of the Hi-5
- (5) Go to MENU > System > Update > LBUS Device Update.
- (6) Select the cforce mini motor you wish to update. The serial number is printed on the side of the motor.
- (7) Choose the desired Software Update Package and then press select to start the update.
- (8) Wait until the update process is finished.
- (9) Power cycle the cforce mini motor by disconnecting it from the power source.

#### **Caution: The update process takes several seconds. Don't remove the USB Stick and do not turn off the Hi-5 during the update!**

#### **Update with Hi-5 via ECS Sync App**

The ECS Sync App connects to the Hi-5 via Bluetooth and the Bluetooth dongle must be connected to the lower USB-A port of the Hi-5.

#### **Performing the Update:**

- (1) Connect the cforce mini to the Hi-5 via LBUS.
- (2) Connect cforce mini to a power source (e.g. with K2.0006758 Cable LBUS to D-Tap).
- (3) Ensure that Bluetooth is enabled on the Hi-5 via MENU > System > Bluetooth.
- (4) Activate Bluetooth on your iOS device and add the Hi-5 to your device list (Hi-5 is shown as hi-5-xxxxx, with xxxxx being the serial number).
- (5) Open the ECS Sync App. The app is now connected to your Hi-5 hand unit.
- (6) Go to ARRI DEVICE > cforce mini xxxxx > Update to the latest SUP. The serial number is printed on the side of the motor.
- (7) Select Download and proceed the software update
- (8) Wait until the update process is finished.
- (9) Power cycle the cforce mini motor by disconnecting it from the power source.

#### **Caution: Do not leave the app during the update!**

#### **Update with WCU-4**

#### **Preparing the SD Card**

Have a FAT16 or FAT32 formatted SD/SDHC card up to 32GB for updating. Copy the cforce mini Software Update Package into the root folder of the SD/SDHC card.

#### **Performing the Update**

- (1) Connect the cforce mini via LCS to LBUS cable (K2.0007318 or K2.0013044).
- (2) Connect the cforce mini to a power source (e.g. with K2.0006758 Cable LBUS to D-Tap)
- (3) Turn the WCU-4 on.
- (4) Insert the SD card into the SD card slot of the WCU-4.
- (5) Go to MENU > FIRMWARE > LBUS Update.
- (6) Select the cforce mini you wish to update. The serial number is printed on the side of the motor.
- (7) Choose the desired Software Update Package and then press the two UPDATE soft buttons simultaneously to start the update.
- (8) Wait until the update process is finished.
- (9) Power cycle the cforce mini motor by disconnecting it from the power source.

#### **Caution: Do not remove the SD card during the update!**

#### **Update with ALEXA Mini, ALEXA Mini LF and ALEXA 35**

#### **Precautions**

Have the ALEXA running with a stable power source during the update.

#### **Preparing the USB Stick**

Copy the cforce mini Software Update Package onto an USB memory stick in folder ARRI/ECS/

#### **Performing the Update**

- (1) Connect the cforce mini motor to the cameras LBUS connector.
- (2) Connect camera to a stable power source (e.g. AC power supply and on-board battery).
- (3) Connect the USB stick to the camera.
- (4) In the camera menu, go to MENU > System > Update > LBUS.
- (5) Select the cforce mini that you wish to update and press the jog wheel. A confirmation screen is displayed. Press CONFIRM to start the update.
- (6) Choose the desired Software Update Package and then press the two UPDATE soft buttons simultaneously to start the update.
- (7) Wait until the update process is finished.
- (8) Power cycle the cforce mini motor by disconnecting it from the power source.

#### **Caution: Do not remove the USB stick during the update!**

### **C. New Features**

#### **cforce mini motor is Twice as Responsive**

SUP 2.0 dramatically improves the time it takes for cforce motors to respond to inputs from the user, making the lens motors twice as responsive. All cforce mini and cforce plus lens motors in the market benefit from this update and this performance increase is not affected by the choice of hand unit.

#### **Encoder Mode**

The cforce mini motor now features an encoder mode. This mode allows the lens axis held by a lens motor to be rotated manually, by hand, while still allowing lens data from custom lens files to be recorded and displayed.

Setup:

- Attach the motor as usual and connect it to the LBUS daisy chain
- Load a Lens File
- Calibrate Motor
	- $\circ$  Calibrate > all via Hi-5<sup>1</sup>
	- $\circ$  Calibrate > all via ARRI ALEXA cameras
	- o Calibrate > all via RIA-1
	- o Calibrate on motor directly by pressing & holding the motor button until the motor starts calibrating

- Make sure the motor is not controlled by any control device. e.g. deactivate the corresponding axis in the Hi-5

The motor LED will flash red / green if everything is set up properly, indicating that the motor is calibrated, but not assigned to a control axis on a hand unit.

The motor LED will turn solid blue as soon as the lens axis is rotated manually – indicating an active encoder mode.

<sup>1</sup> Calibrate > all via the Hi-5 will only calibrate motors which are currently controlled by a hand unit on ALEXA Mini LF and older cameras. To calibrate a lens motor in Encoder Mode, use one of the other methods to calibrate the motor or activate the corresponding axis in the Hi-5 for calibrating.